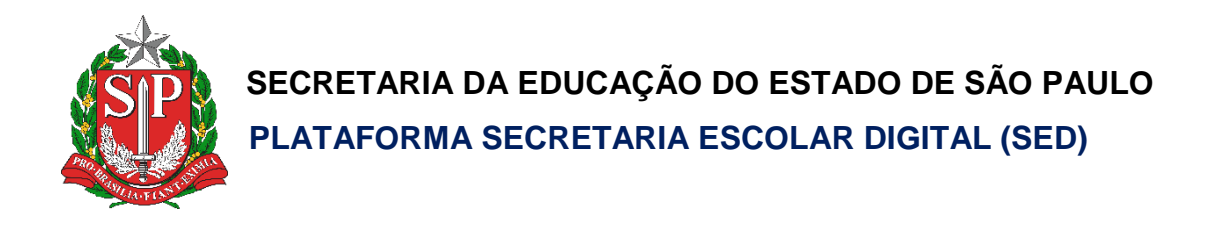

# Tutorial Minha Escola SP

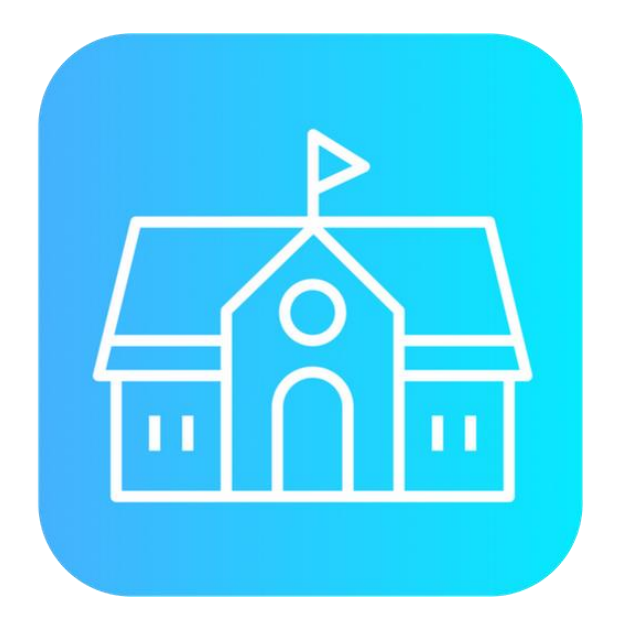

**Versão: 2018.10.15**

# Sumário

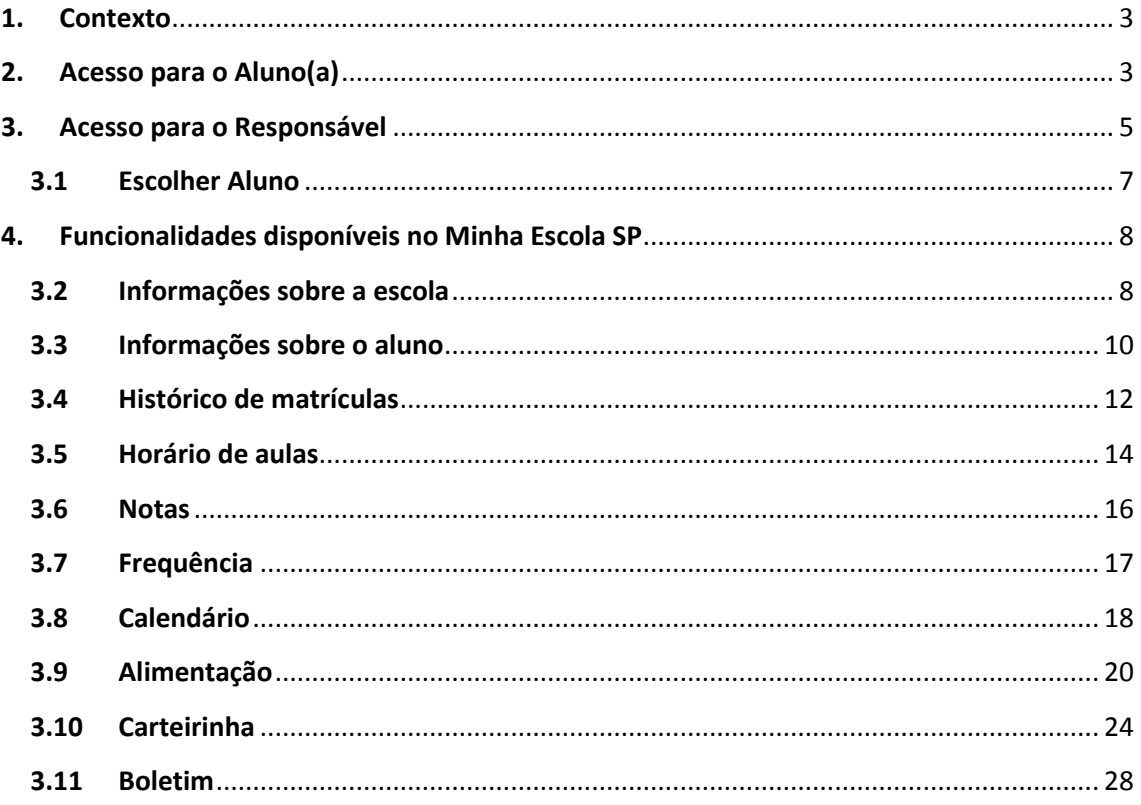

### <span id="page-2-0"></span>**1. Contexto**

O Aplicativo Minha Escola SP está disponível para alunos e responsáveis.

## <span id="page-2-1"></span>**2. Acesso para o Aluno(a)**

**Passo 1** – Toque sobre o acesso para o aluno como é indicado abaixo:

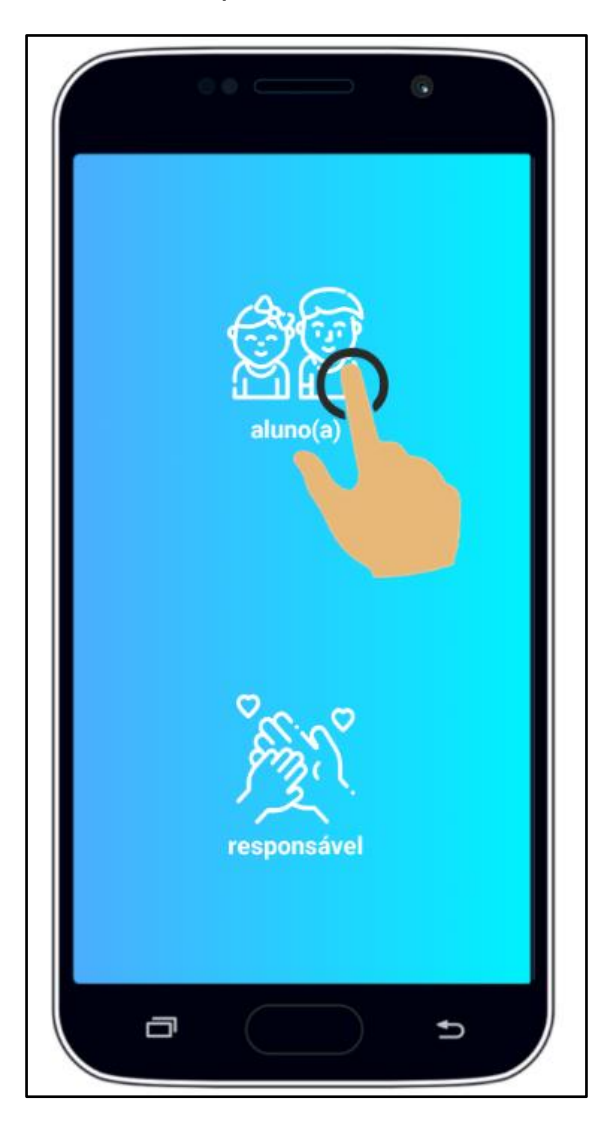

**Passo 2** – Preencha com o RA e senha e então toque em entrar.

Obs: A senha inicial é a data de nascimento sem traços.

Ex:01/01/2005 - senha: 01012005, caso visualize a mensagem "usuário ou senha incorretos" use o esqueci minha senha.

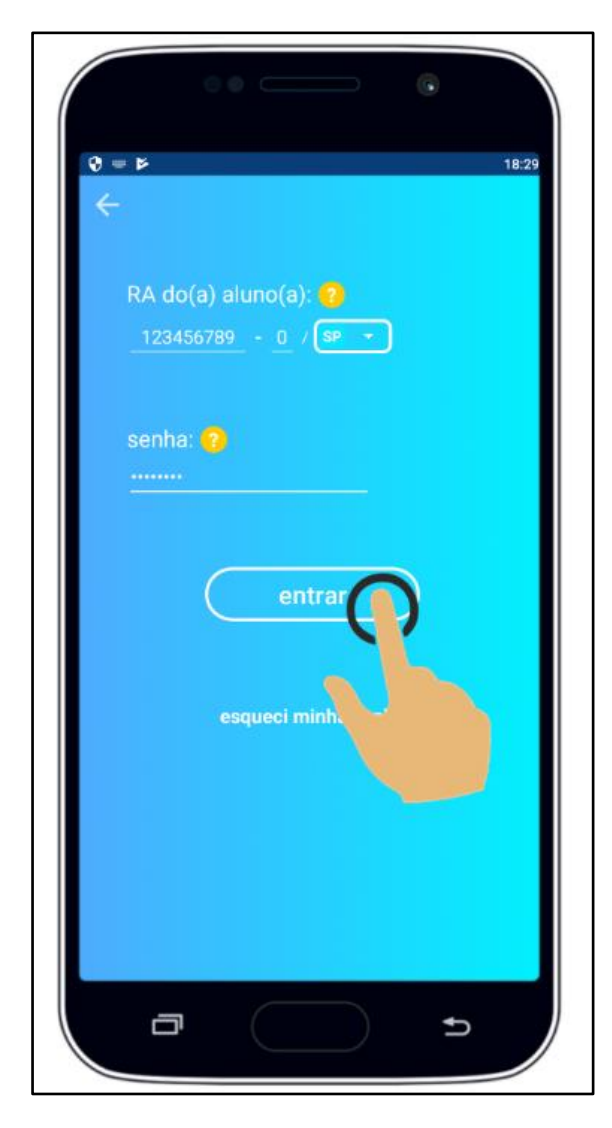

# <span id="page-4-0"></span>**3. Acesso para o Responsável**

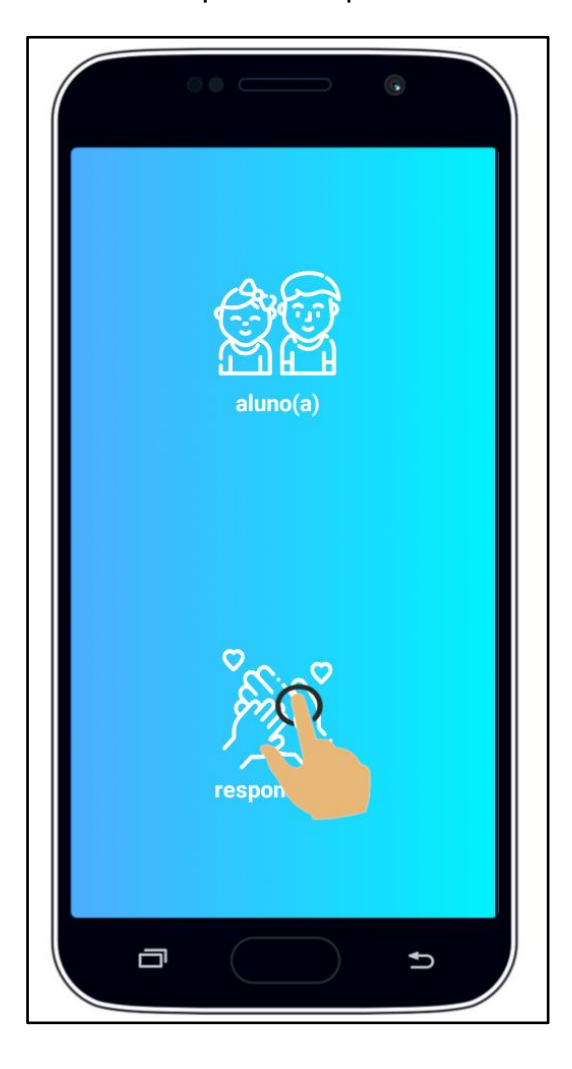

**Passo 1** – Toque sobre o acesso para o responsável como é indicado abaixo:

**Passo 2** – Preencha com seu usuário e senha de responsável e então toque em entrar.

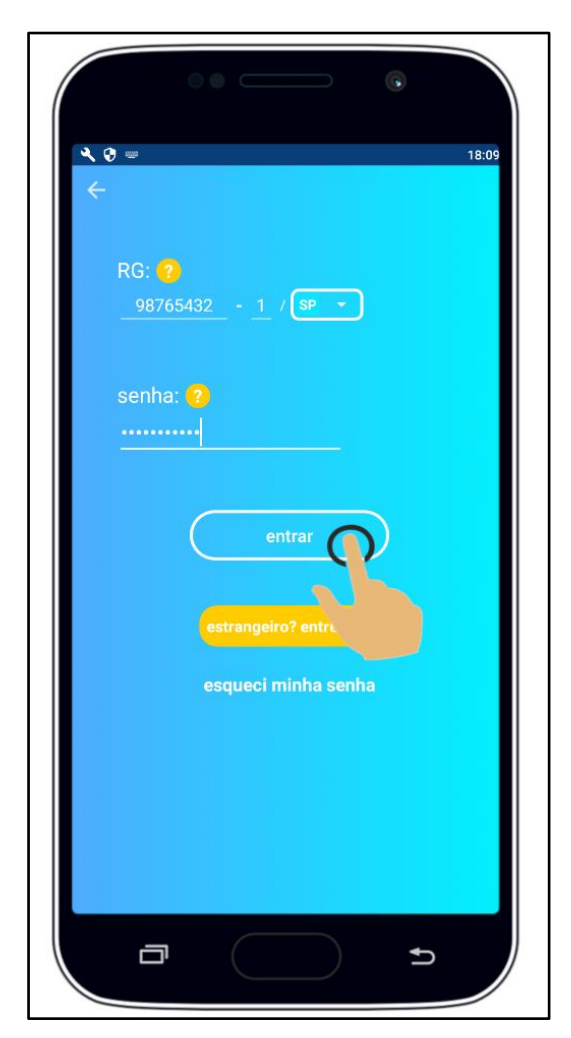

Caso ainda não tenha cadastro como responsável, siga os passos abaixo:

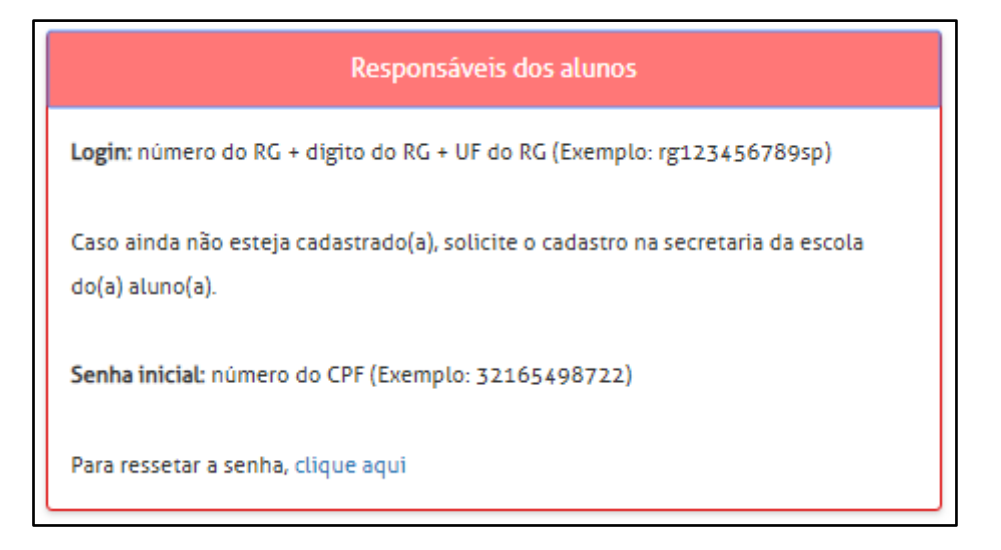

Obs: Para acessar o Minha Escola SP, não é necessário o rg no início e caso seu RG não tenha dígito preencha o campo do dígito com um X.

#### <span id="page-6-0"></span>**3.1 Escolher Aluno**

**Passo 1** – Toque no nome do aluno para alterar o aluno que deseja visualizar as informações e selecione o aluno.

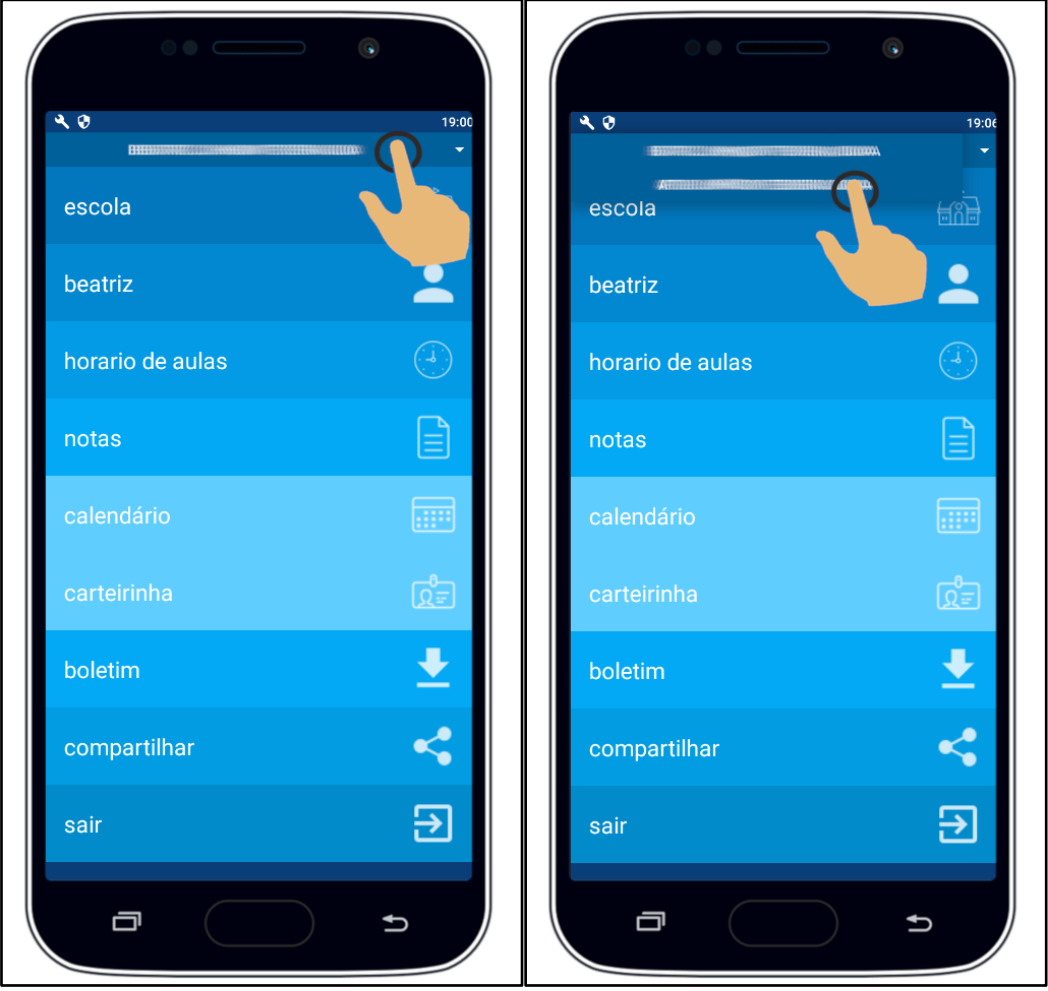

# <span id="page-7-0"></span>**4. Funcionalidades disponíveis no Minha Escola SP**

#### <span id="page-7-1"></span>**3.2 Informações sobre a escola**

**Passo 1** – Toque em **minha escola**.

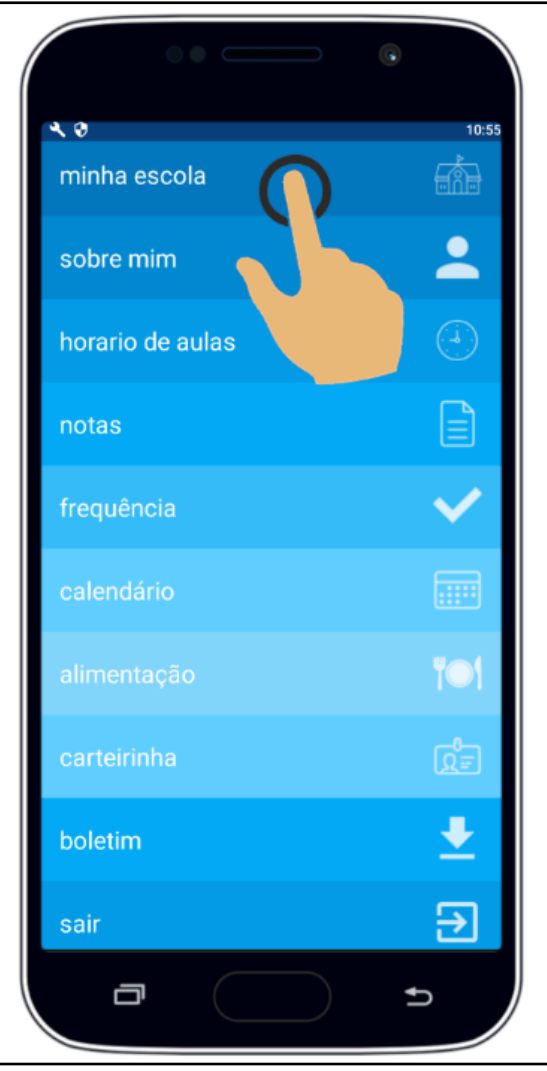

Será exibida as informações da escola:

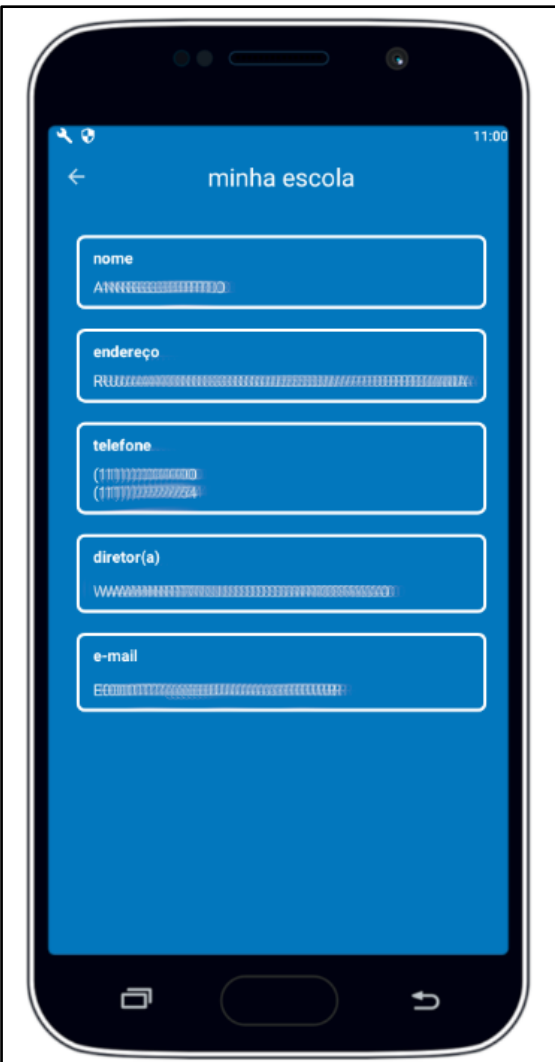

## <span id="page-9-0"></span>**3.3 Informações sobre o aluno**

**Passo 1** – Toque em **sobre mim**.

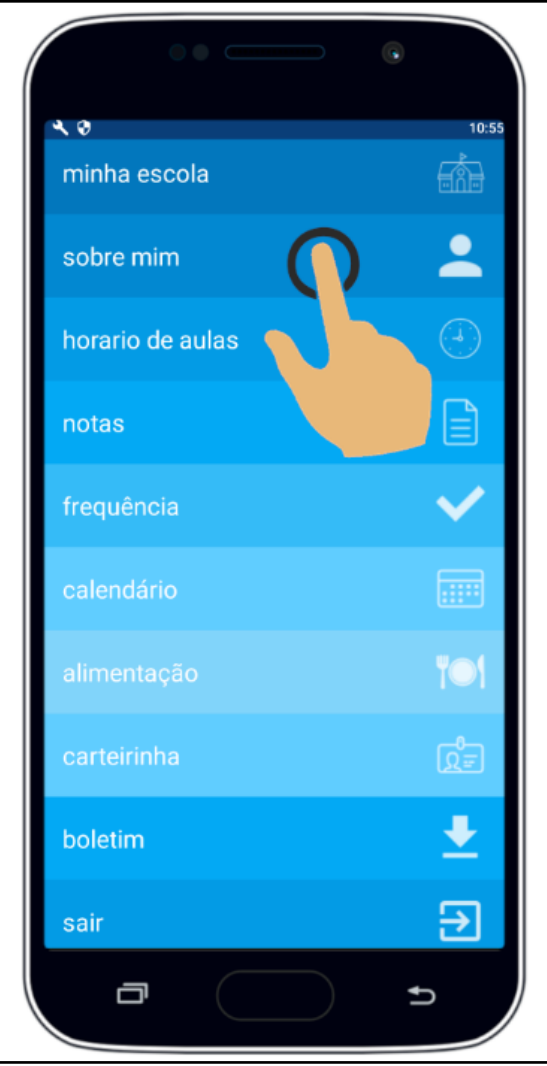

**Passo 2** – Será exibida as informações do aluno, se estiver sem foto toque sobre o desenho da câmera e envie a foto para aprovação conforme os passos para enviar foto para a carteirinha.

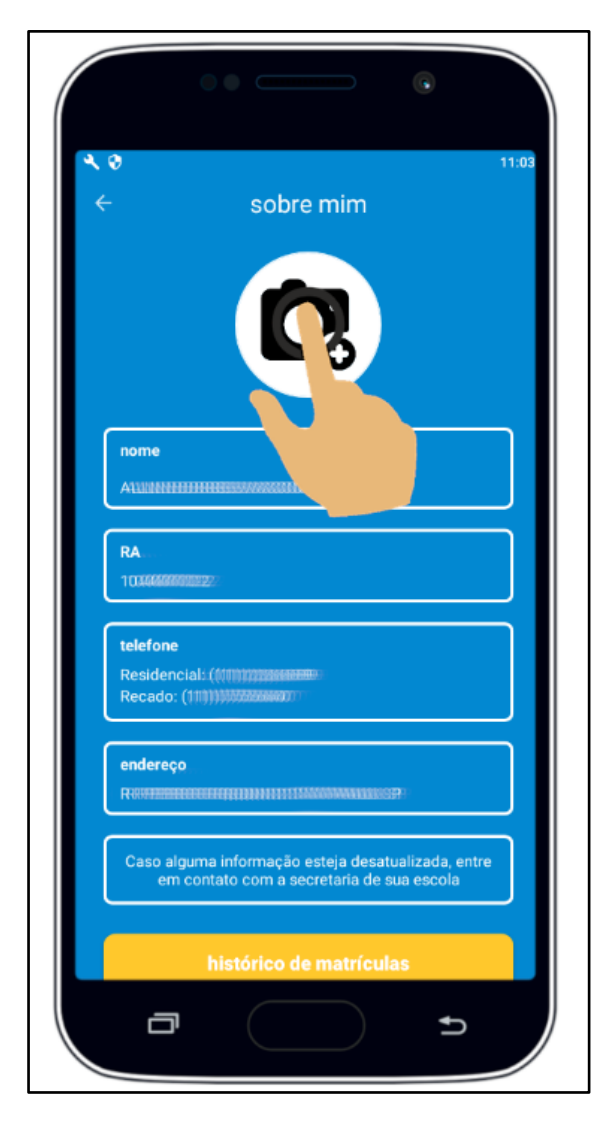

#### <span id="page-11-0"></span>**3.4 Histórico de matrículas**

**Passo 1** - Toque em **histórico de matrículas** para visualizar todas as matrículas.

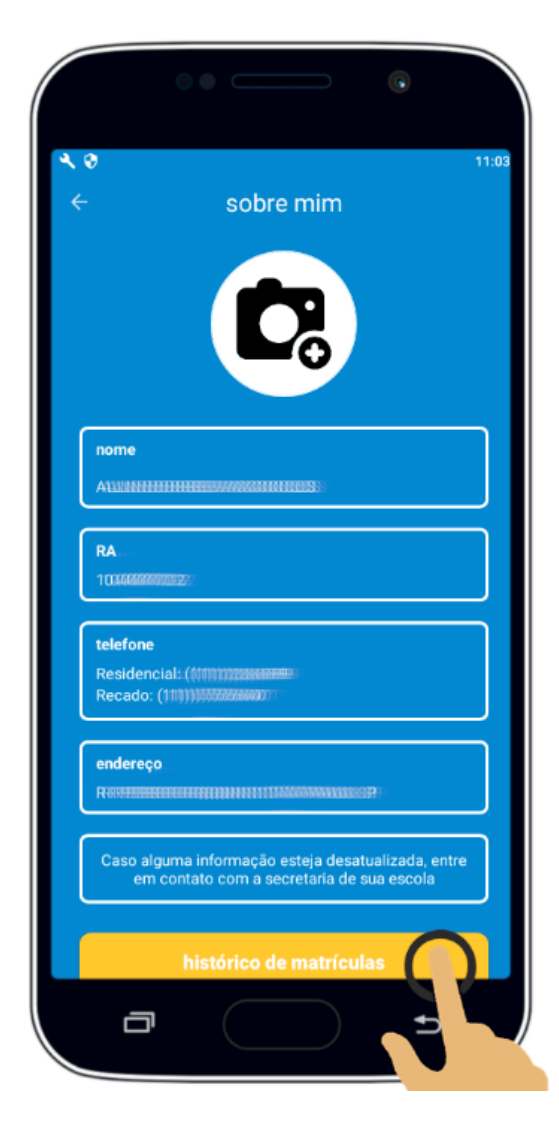

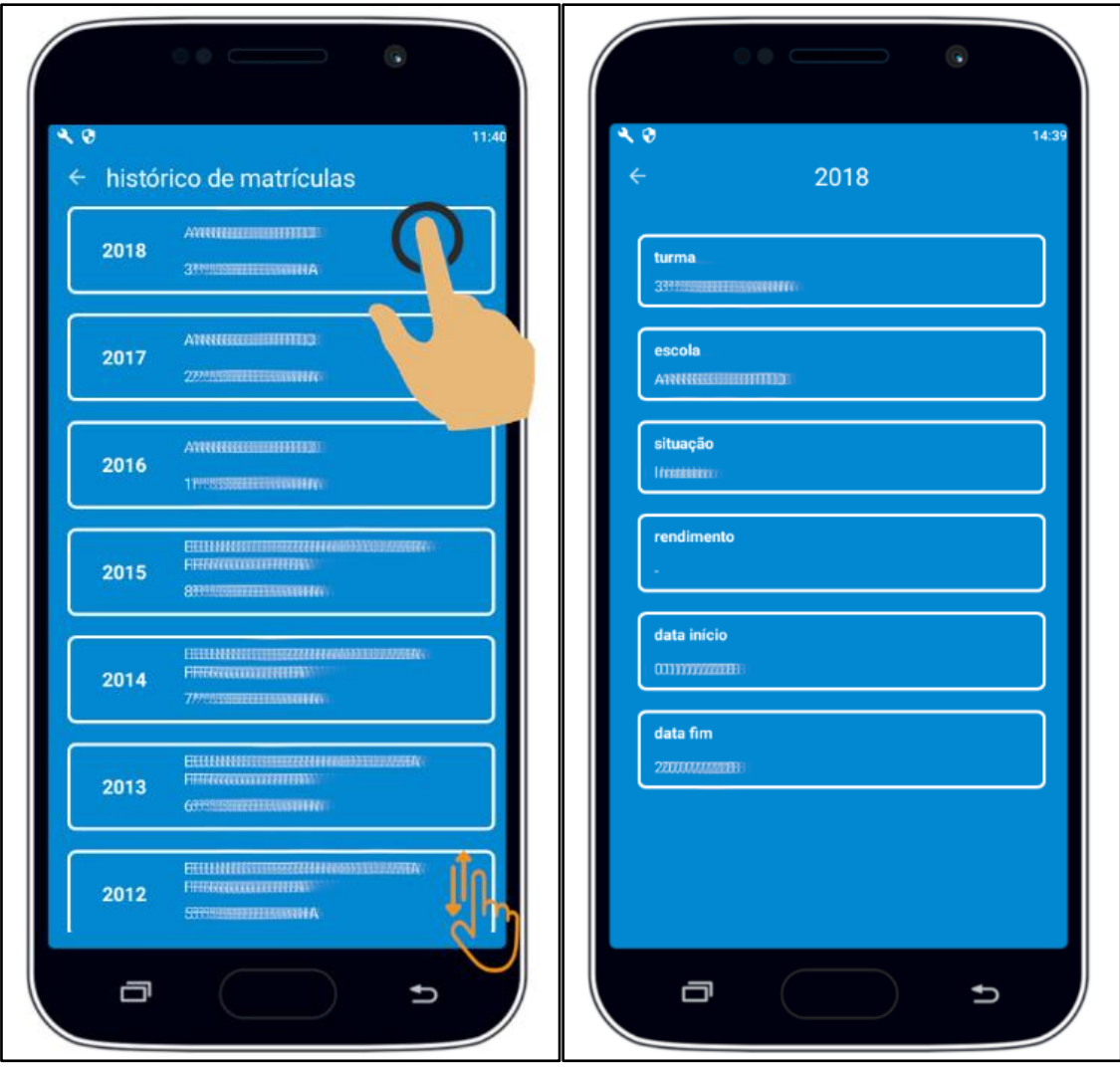

**Passo 2** - Toque sobre a matricula para ver mais detalhes.

#### <span id="page-13-0"></span>**3.5 Horário de aulas**

**Passo 1** – Toque em **horário de aulas**. Será exibido o horário das aulas por dias da semana, deslize para ver todas as aulas (**imagem a**) e toque na seta para ver os outros dias (**imagem b**)

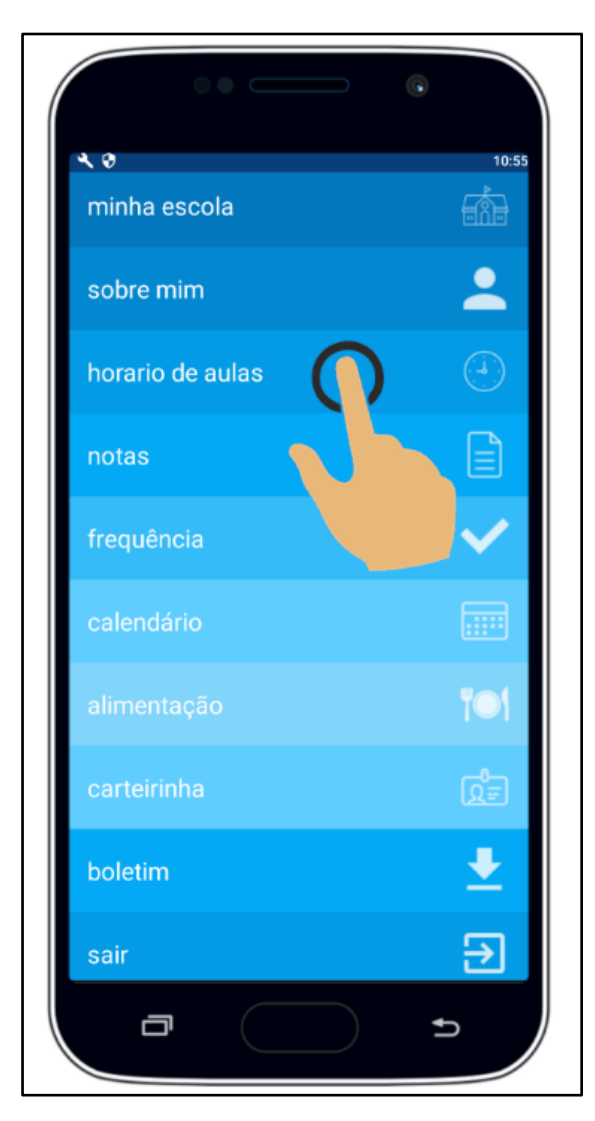

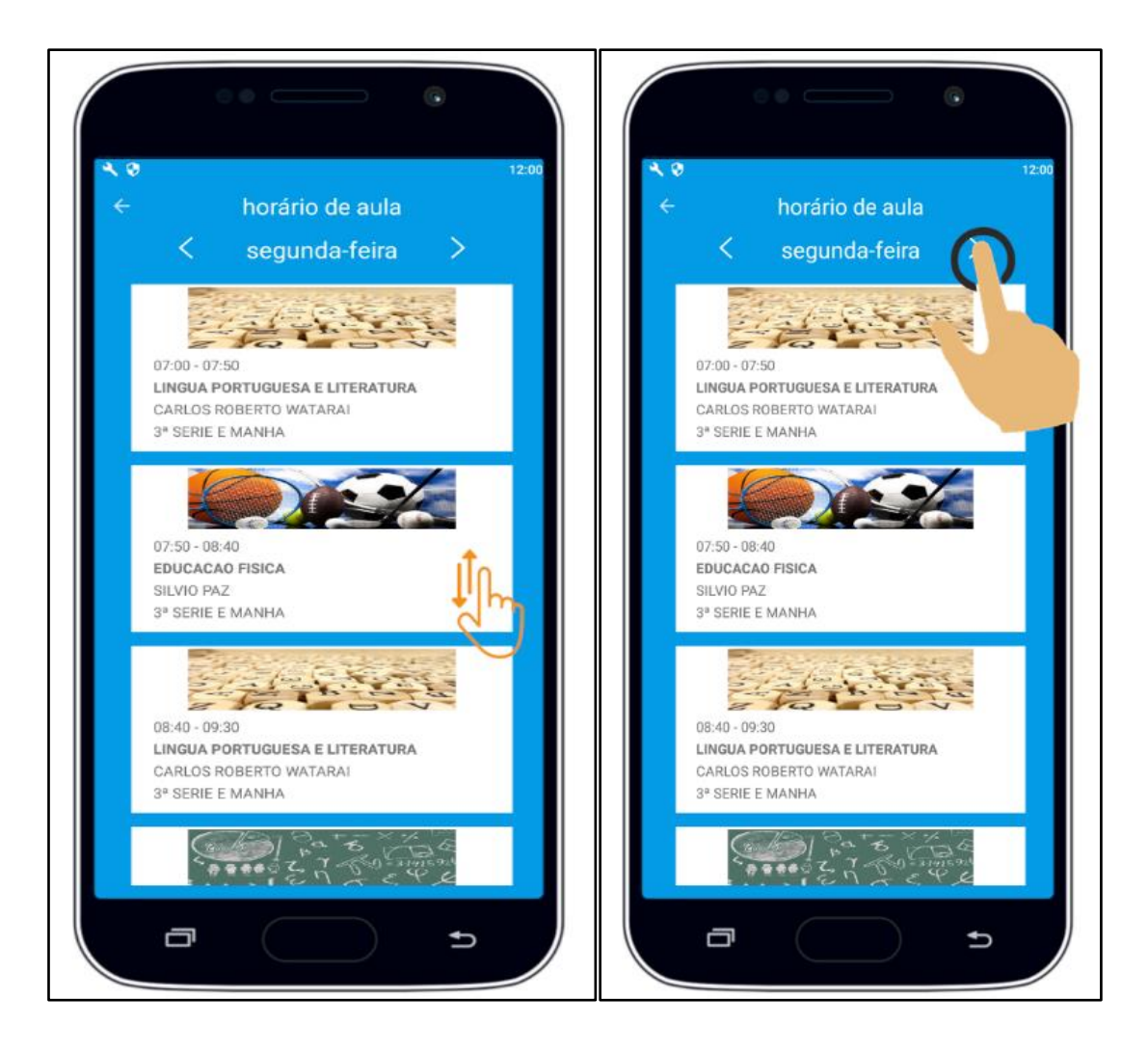

#### <span id="page-15-0"></span>**3.6 Notas**

**Passo 1** – Toque em **notas**. Para ver os outros bimestres toque na seta ao lado do bimestre.

 $\begin{array}{c} \bullet \\ \bullet \end{array}$ ५७ 10:55  $\begin{picture}(20,5) \put(0,0) {\line(1,0){10}} \put(10,0) {\line(0,1){10}} \put(10,0) {\line(0,1){10}} \put(10,0) {\line(0,1){10}} \put(10,0) {\line(0,1){10}} \put(10,0) {\line(0,1){10}} \put(10,0) {\line(0,1){10}} \put(10,0) {\line(0,1){10}} \put(10,0) {\line(0,1){10}} \put(10,0) {\line(0,1){10}} \put(10,0) {\line(0,1){10}} \put(10,0) {\line(0,$ minha escola notas 1º bimestre  $\blacktriangle$ sobre mim LINGUA PORTUGUESA  $8.0$ horario de aulas  $9.0$  $\boxed{\exists}$ notas EDUCACAO FISICA  $9.0$  $\checkmark$ frequência  $8.0$ **MATEMATICA** CIENCIAS DA NATUREZA/CIENCIAS<br>HUMANAS  $8.0$  $\blacktriangledown$  $\frac{1}{\sqrt{2}}$ boletim ම sair  $\Box$  $\Box$  $\mathbf t$  $\mathbf t$ 

#### <span id="page-16-0"></span>**3.7 Frequência**

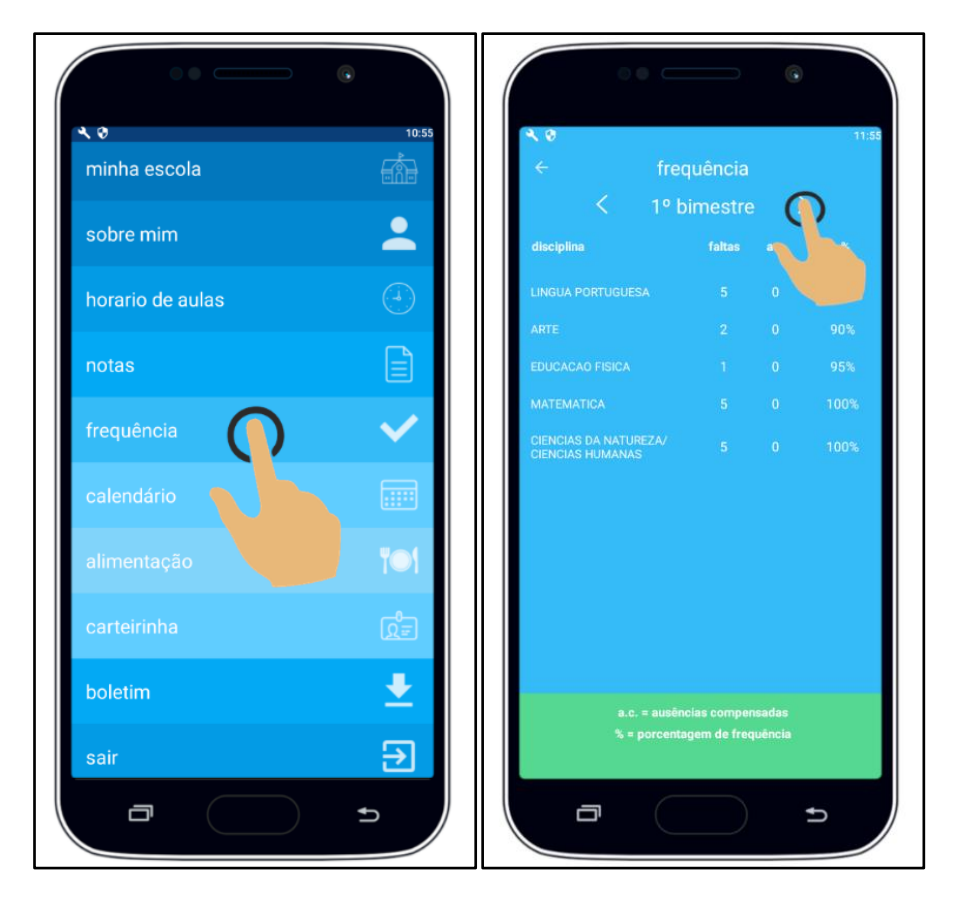

**Passo 1** – Toque em **frequência**. Toque na seta ao lado do bimestre para ver os outros bimestres.

#### <span id="page-17-0"></span>**3.8 Calendário**

**Passo 1** – Toque em **calendário** e toque na seta para ver os outros meses.

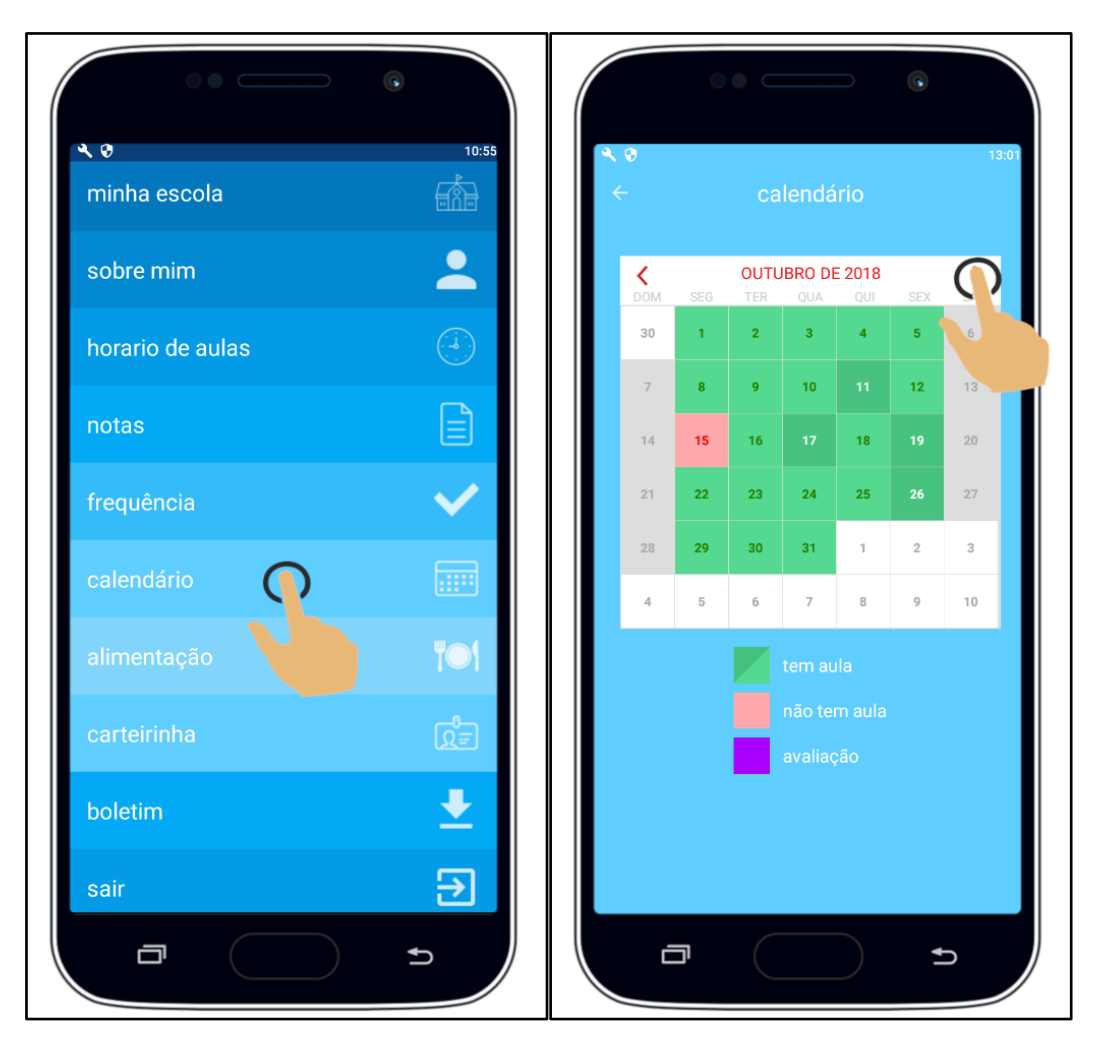

**Passo 2** – Para ver os eventos do calendário, como, reuniões, feriados e avaliações toque sobre o dia e será exibido a descrição do evento.

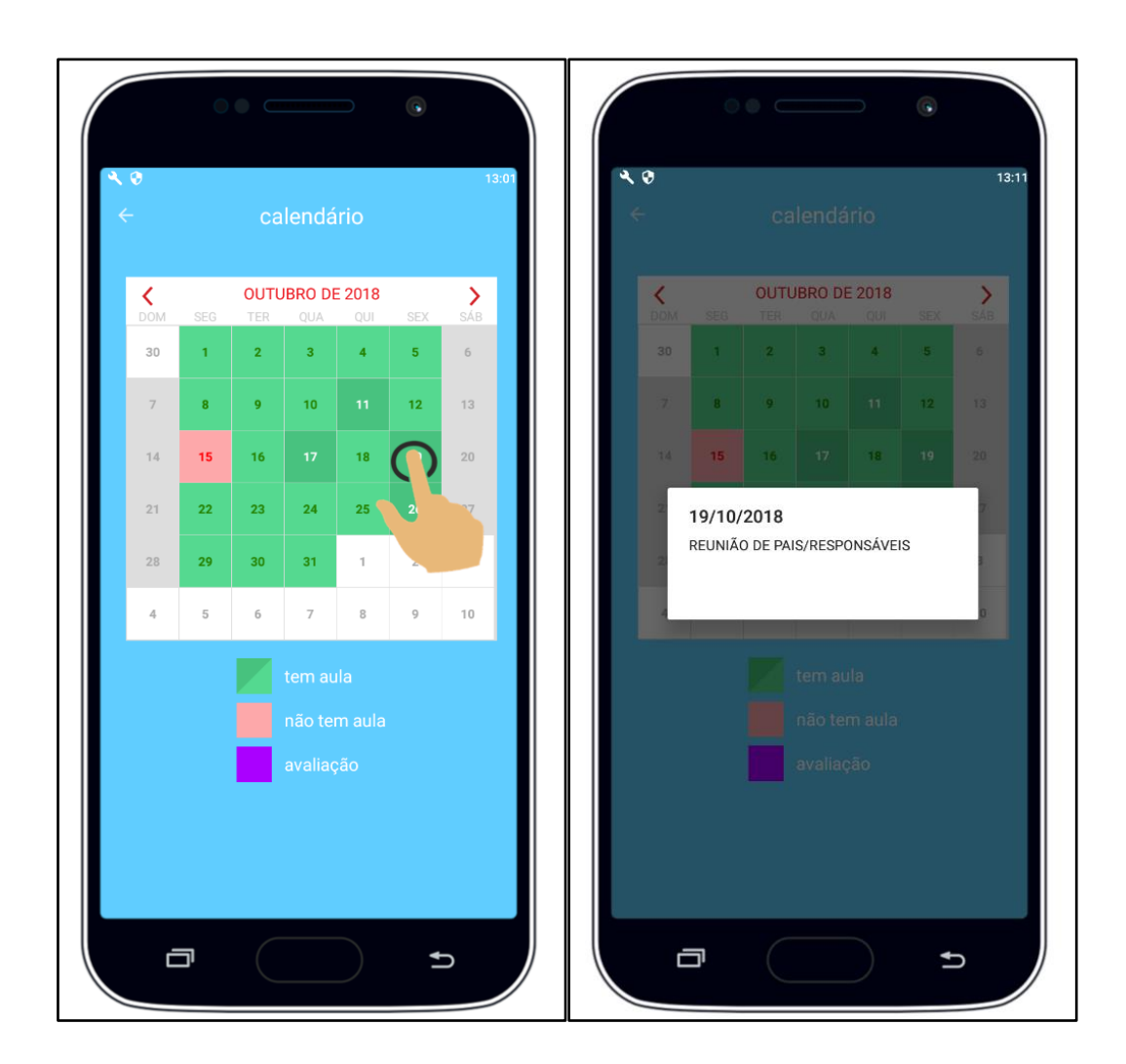

#### <span id="page-19-0"></span>**3.9 Alimentação**

**Passo 1** – Toque em **Alimentação** para fazer a avaliação da alimentação na escola.

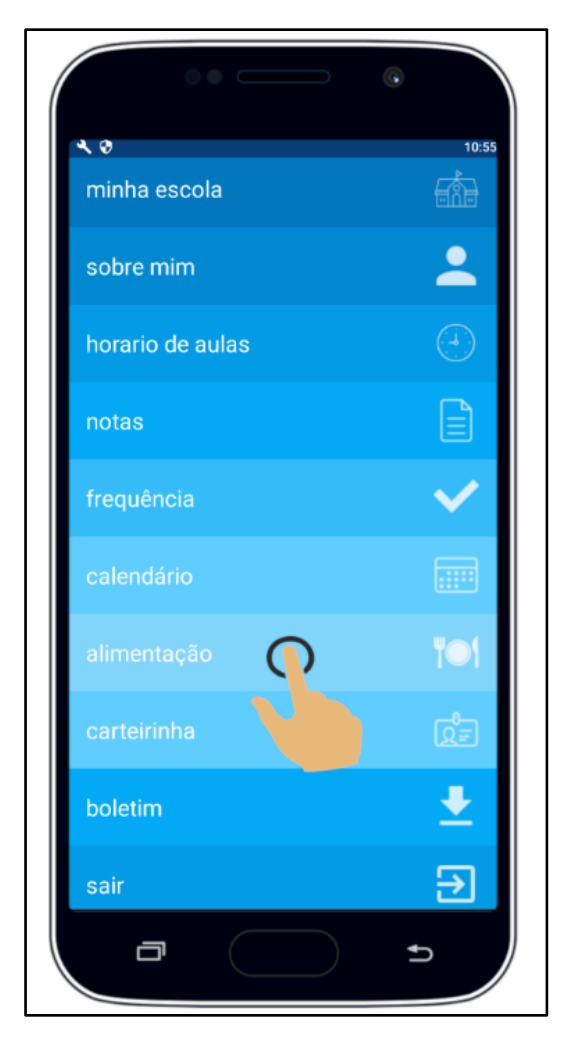

**Passo 2** – Escolha uma das quatro opções sobre o que achou da alimentação do dia.

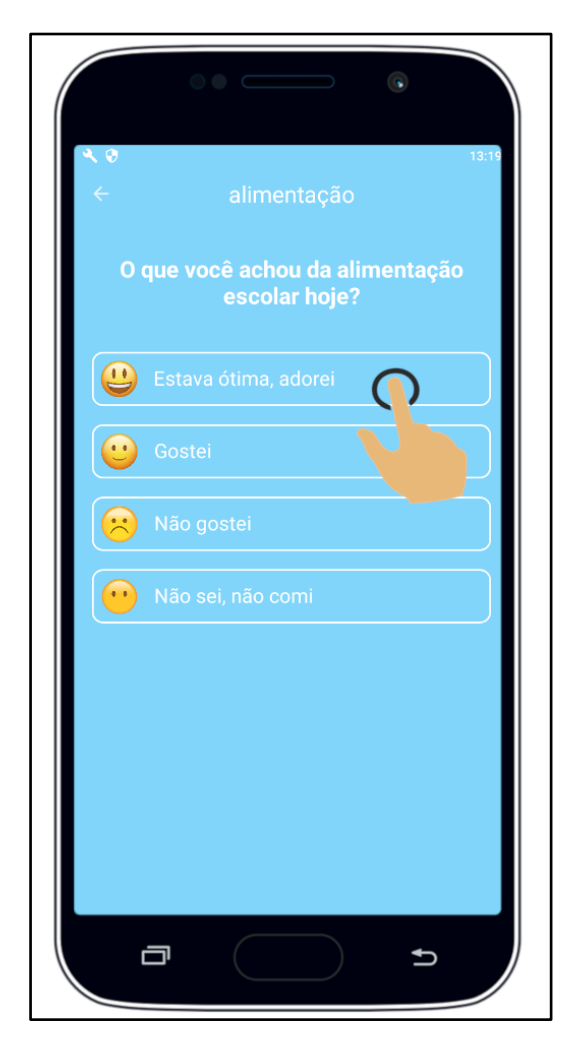

Passo 3 - No campo "escreva aqui" digite a mensagem sobre a alimentação do dia e depois toque em enviar. Se não for enviar uma mensagem toque em pular.

OU

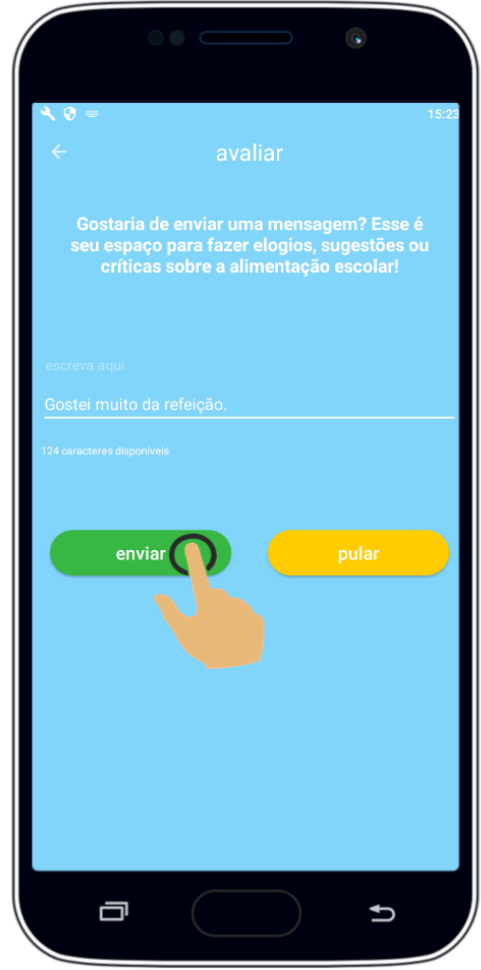

![](_page_21_Picture_14.jpeg)

Passo 4 - Toque em concluir para enviar sua avaliação.

![](_page_22_Picture_1.jpeg)

#### <span id="page-23-0"></span>3.10 Carteirinha

![](_page_23_Figure_1.jpeg)

![](_page_23_Picture_2.jpeg)

Passo 2 - Caso ainda não tenha a foto, toque em enviar

![](_page_24_Picture_1.jpeg)

Passo 2 – Selecione a forma de envio. Pode ser usada a câmera do celular para tirar uma foto ou escolher uma foto que já tenha na galeria do seu celular.

![](_page_25_Picture_1.jpeg)

**Passo 4** – Aguarde a aprovação da foto. Após a aprovação será exibida a carteirinha.

![](_page_26_Picture_1.jpeg)

#### <span id="page-27-0"></span>**3.11 Boletim**

![](_page_27_Figure_1.jpeg)

**Passo 1** – Toque em **Boletim**. Selecione o boletim desejado e depois toque no ícone **amarelo**.

![](_page_28_Picture_0.jpeg)

**Passo 2** – Será exibido o boletim selecionado, toque em **Gerar PDF** para baixar o boletim.

![](_page_29_Figure_1.jpeg)

![](_page_30_Picture_0.jpeg)